### Rilevare le polveri sottili

Istruzioni per l'acquisto e l'installazione della centralina

### La rete delle centraline

[http://opendata-stuttgart.github.io/feinstaub-map/#2/0.2/0.0](http://opendata-stuttgart.github.io/feinstaub-map/)

- Per costruirsi una centralina servono circa 60€ di materiale elettrico/elettronico.
- I componenti si ordinano su Aliexpress oppure su Amazon
	- su Aliexpress costano meno ma ci mettono 2 mesi per arrivare
	- su Amazon arrivano in una settimana
- Il software per farla funzionare deve essere installato seguendo una procedura ben precisa, non banale.

### Cosa serve

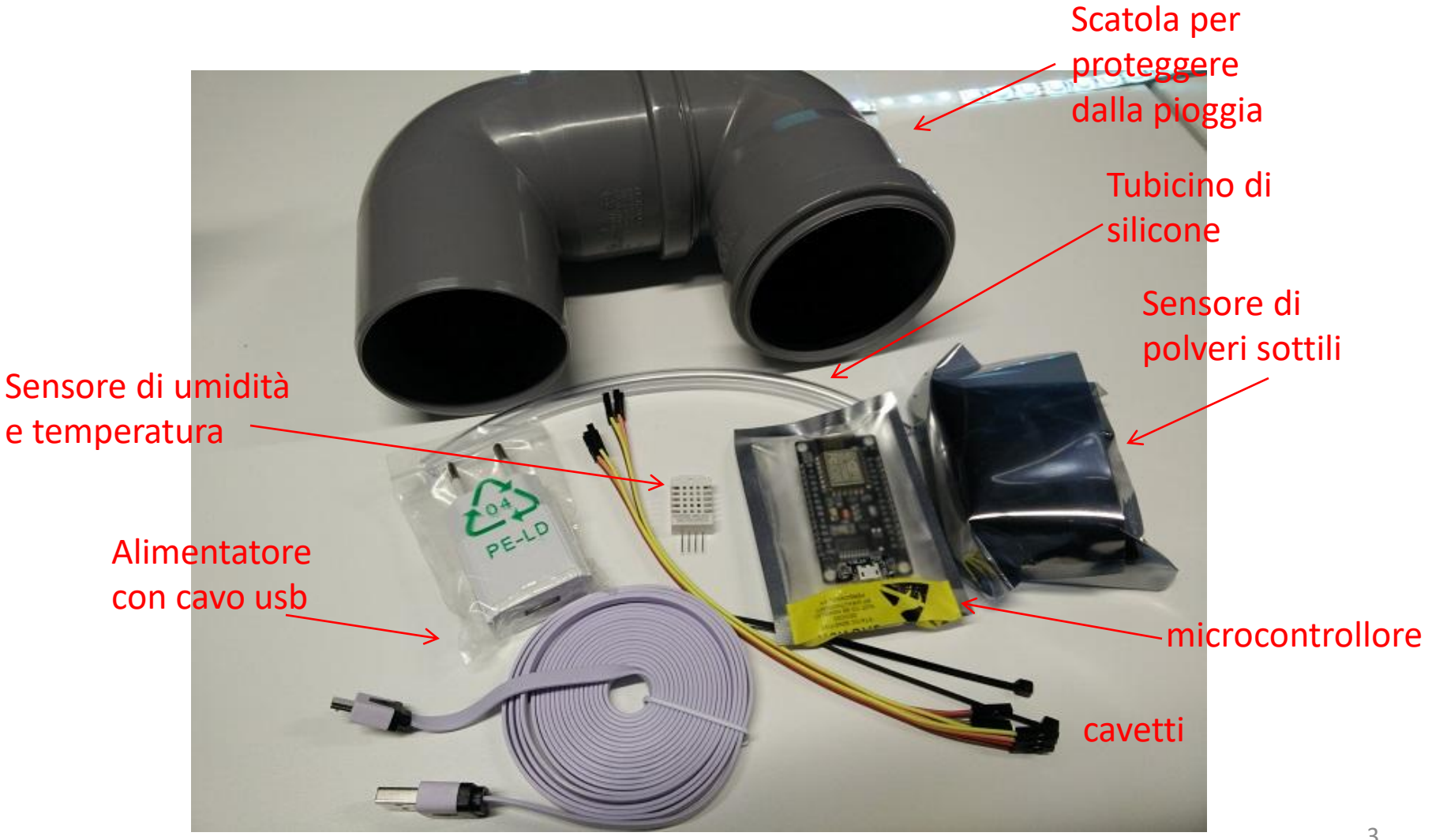

### I pezzi da ordinare (i link sono quelli di aliexpress)

#### • **sensore pm10-pm2.5**

[https://it.aliexpress.com/item/nova-PM-sensor-SDS011-High-precision-laser](https://it.aliexpress.com/item/nova-PM-sensor-SDS011-High-precision-laser-pm2-5-air-quality-detection-sensor-module-Super-dust/32617788139.html)[pm2-5-air-quality-detection-sensor-module-Super-dust/32617788139.html](https://it.aliexpress.com/item/nova-PM-sensor-SDS011-High-precision-laser-pm2-5-air-quality-detection-sensor-module-Super-dust/32617788139.html)

#### • **processore ch340 NodeMcu v3**

[https://it.aliexpress.com/item/New-Wireless-module-CH340-NodeMcu-V3-](https://it.aliexpress.com/item/New-Wireless-module-CH340-NodeMcu-V3-Lua-WIFI-Internet-of-Things-development-board-based-ESP8266/32549862093.html) [Lua-WIFI-Internet-of-Things-development-board-based-](https://it.aliexpress.com/item/New-Wireless-module-CH340-NodeMcu-V3-Lua-WIFI-Internet-of-Things-development-board-based-ESP8266/32549862093.html)[ESP8266/32549862093.html](https://it.aliexpress.com/item/New-Wireless-module-CH340-NodeMcu-V3-Lua-WIFI-Internet-of-Things-development-board-based-ESP8266/32549862093.html)

#### • **cavetti jumper**

[https://it.aliexpress.com/item/40pcs-lot-10cm-2-54mm-1pin-Female-to-](https://it.aliexpress.com/item/40pcs-lot-10cm-2-54mm-1pin-Female-to-Female-jumper-wire-Dupont-cable/32378478740.html)[Female-jumper-wire-Dupont-cable/32378478740.html](https://it.aliexpress.com/item/40pcs-lot-10cm-2-54mm-1pin-Female-to-Female-jumper-wire-Dupont-cable/32378478740.html)

#### • **sensore temperatura/umidita' DHT22**

[https://it.aliexpress.com/item/1pcs-DHT22-digital-temperature-and](https://it.aliexpress.com/item/1pcs-DHT22-digital-temperature-and-humidity-sensor-Temperature-and-humidity-module-AM2302-replace-SHT11-SHT15-Free/1059369726.html)[humidity-sensor-Temperature-and-humidity-module-AM2302-replace-](https://it.aliexpress.com/item/1pcs-DHT22-digital-temperature-and-humidity-sensor-Temperature-and-humidity-module-AM2302-replace-SHT11-SHT15-Free/1059369726.html)[SHT11-SHT15-Free/1059369726.html](https://it.aliexpress.com/item/1pcs-DHT22-digital-temperature-and-humidity-sensor-Temperature-and-humidity-module-AM2302-replace-SHT11-SHT15-Free/1059369726.html)

### Come si posiziona

- Occorre posizionarla all'esterno collegata alla rete elettrica per l'alimentazione.
- Il tubicino di silicone fa arrivare l'aria esterna al sensore, quindi deve fuoriuscire dalla scatola di protezione
- La trasmissione dei dati misurati avviene tramite rete wi-fi

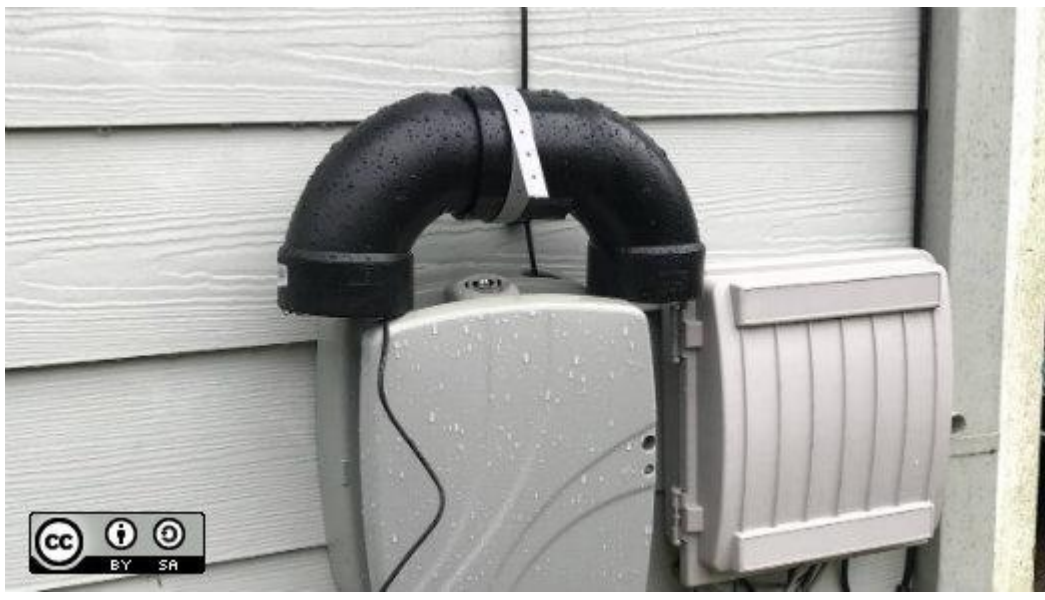

### Wifi ed elettricità

- La centralina deve essere collocata all'esterno, vicino ad una finestra o su un balcone
- Deve essere alimentata quindi deve essere collegata alla rete elettrica tramite un alimentatore per smartphone e un cavo microusb
- Deve essere collegata al wifi di casa se si vogliono inviare i dati misurati
- I dati si possono vedere sul pc in una finestra seriale di Arduino, collegando la centralina al pc tramite un cavo microusb
- Consuma meno di 1 watt

### La rete delle centraline

### <http://bologna.maps.luftdaten.info/>

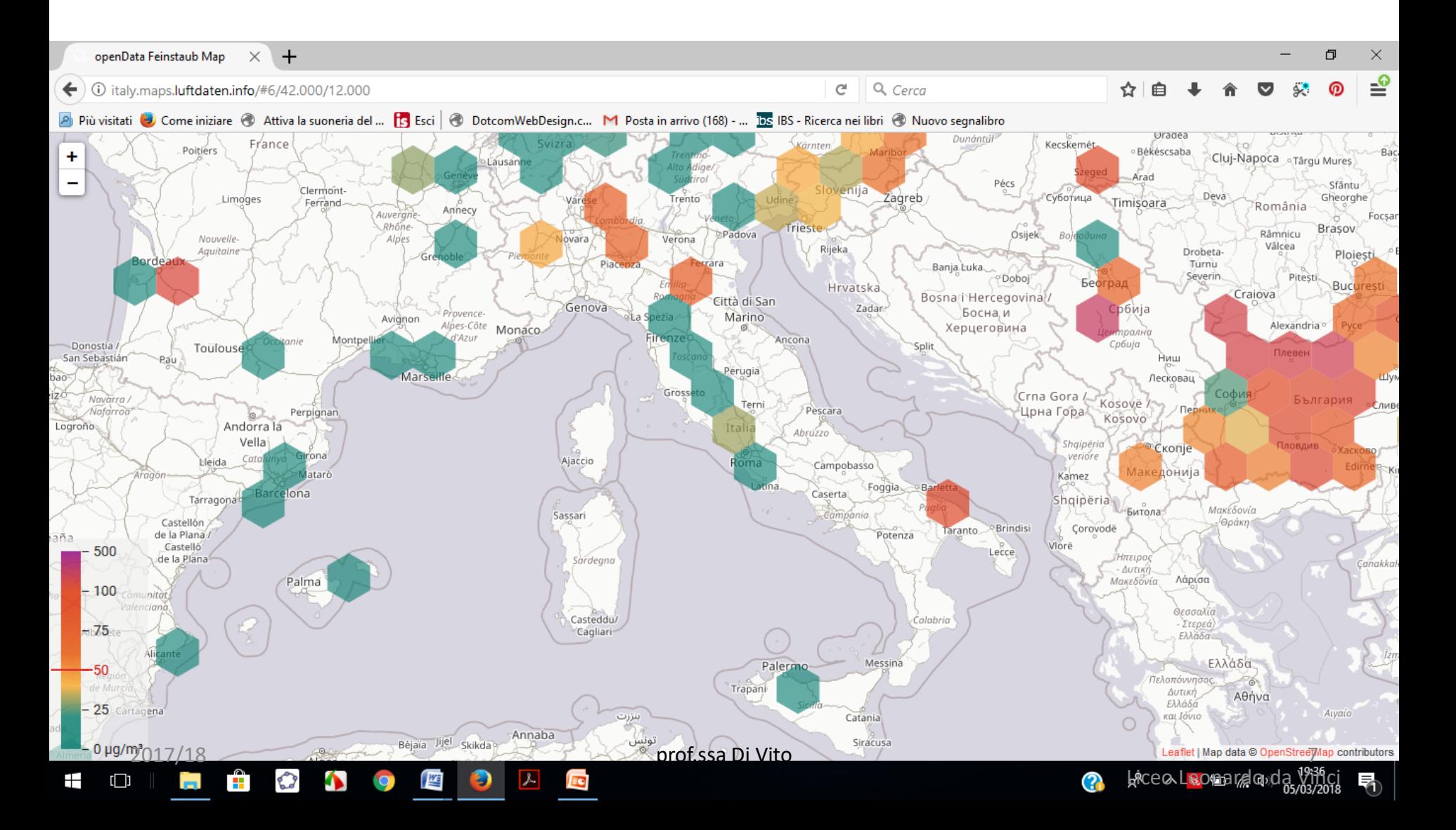

### NodeMCU v.3 ESP8266

modulo WLAN (ESP8266) su cui *installare il firmware* prima dell'assemblaggio con i sensori

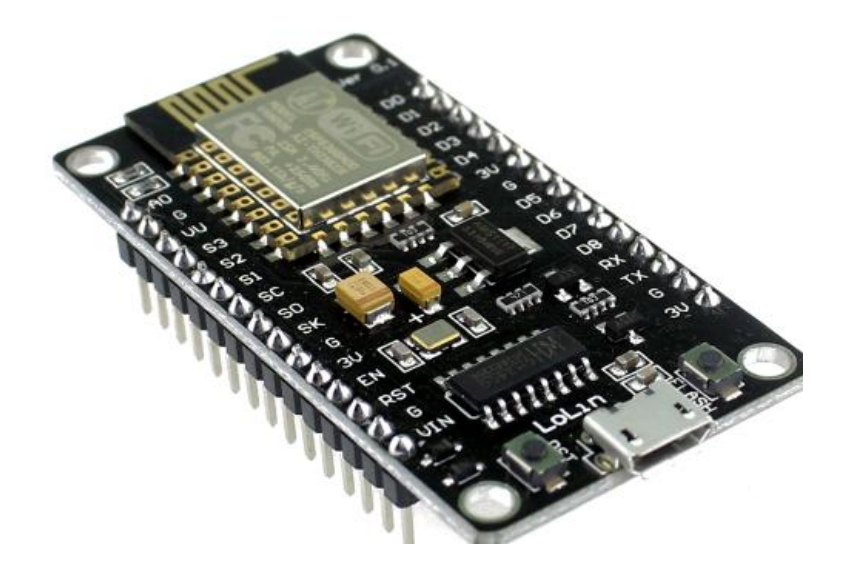

### Sensore **[DHT22](https://it.aliexpress.com/item/1pcs-DHT22-digital-temperature-and-humidity-sensor-Temperature-and-humidity-module-AM2302-replace-SHT11-SHT15-Free/1059369726.html)**

- Misura temperatura e umidità
- Prestare particolare attenzione al collegamento, perchè i piedini metallici (pressofusi nella plastica del sensore) sono molto molto delicati
- Si collegano solo tre piedini: il primo, il secondo e il quarto
- Vuole l'alimentazione a 5 volt tramite cavetti collegati al NodeMCU

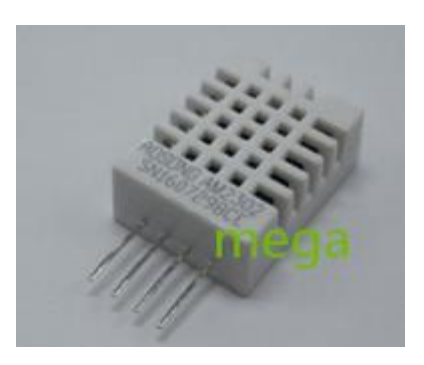

### [sensore](http://www.inovafitness.com/software/SDS011 laser PM2.5 sensor specification-V1.3.pdf) **[SDS011](http://www.inovafitness.com/software/SDS011 laser PM2.5 sensor specification-V1.3.pdf)**

- Misura le microparticelle PM10 e PM2,5
- Le caratteristiche di questo sensore di polveri sottili sono descritte in questa [recensione](http://aqicn.org/sensor/sds011/)
- Devono essere collegati 4 dei 7 piedini
- Vuole l'alimentazione a 3 volt tramite cavetti collegati al NodeMCU

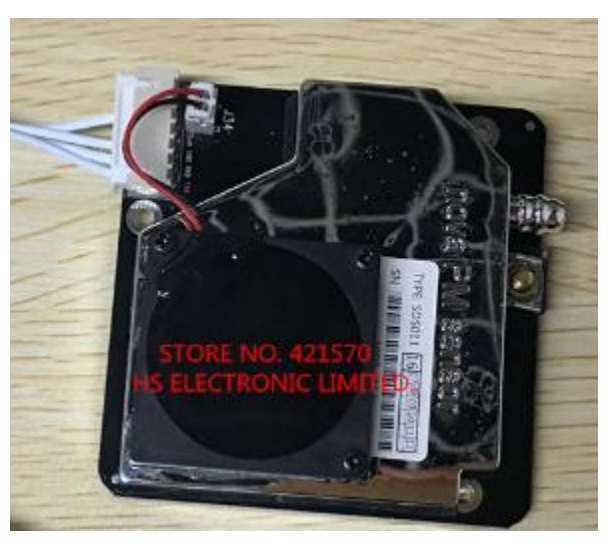

### Schema delle connessioni

• schema di "connessioni" tra il modulo **NodeMCU** (col. azzurro) e i 2 sensori **SDS011** e **DHT22**

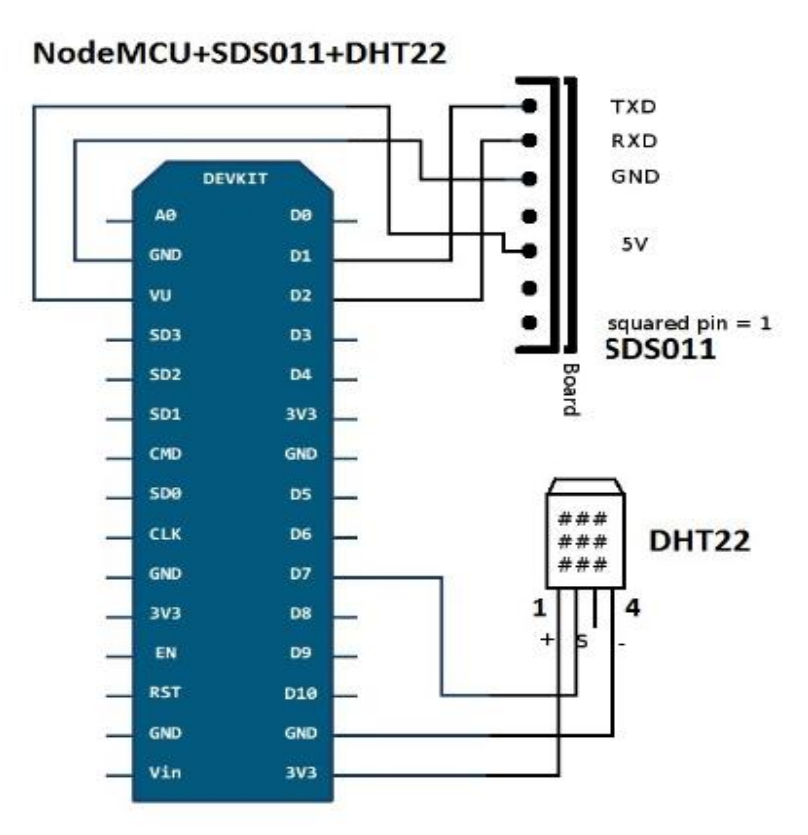

### Programmare il microcontrollore

la guida per installare il firmware sul modulo WLAN

[https://docs.google.com/document/d/1vJYD1wCS\\_w2V95vIxDm](https://docs.google.com/document/d/1vJYD1wCS_w2V95vIxDmH6D9-2LB5f-jBXSLDVdqI4DA/edit) [H6D9-2LB5f-jBXSLDVdqI4DA/edit#](https://docs.google.com/document/d/1vJYD1wCS_w2V95vIxDmH6D9-2LB5f-jBXSLDVdqI4DA/edit)

> In questo tutorial di Patrick Hausmann vengono illustrate le procedure da seguire per installare il firmware sul modulo WLAN per il funzionamento del progetto: "Stuttgart air quality sensor kit"

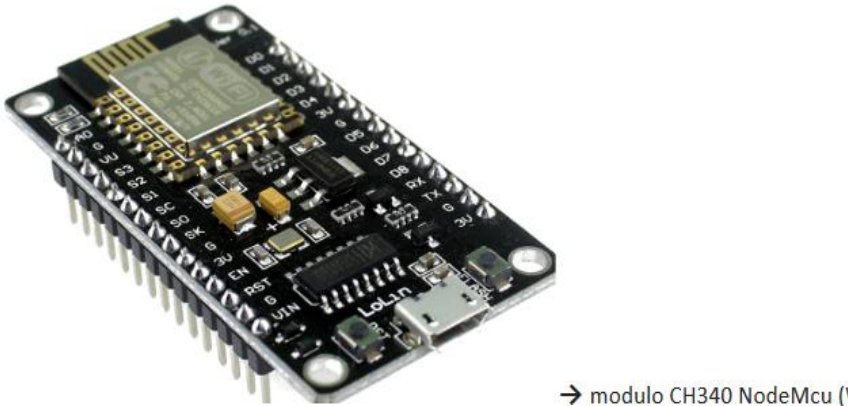

→ modulo CH340 NodeMcu (WLAN)

### Il firmware

- Collegare il modulo al pc tramite cavo usb-microusb
- Aprire una cartella di Internet explorer
- Tasto destro del mouse su Questo PC
- Cliccare su Gestione e poi su Gestione dispositivi
- Cliccare su Porte (COM e LPT) e infine su USB-Serial-CH340 (COM..)

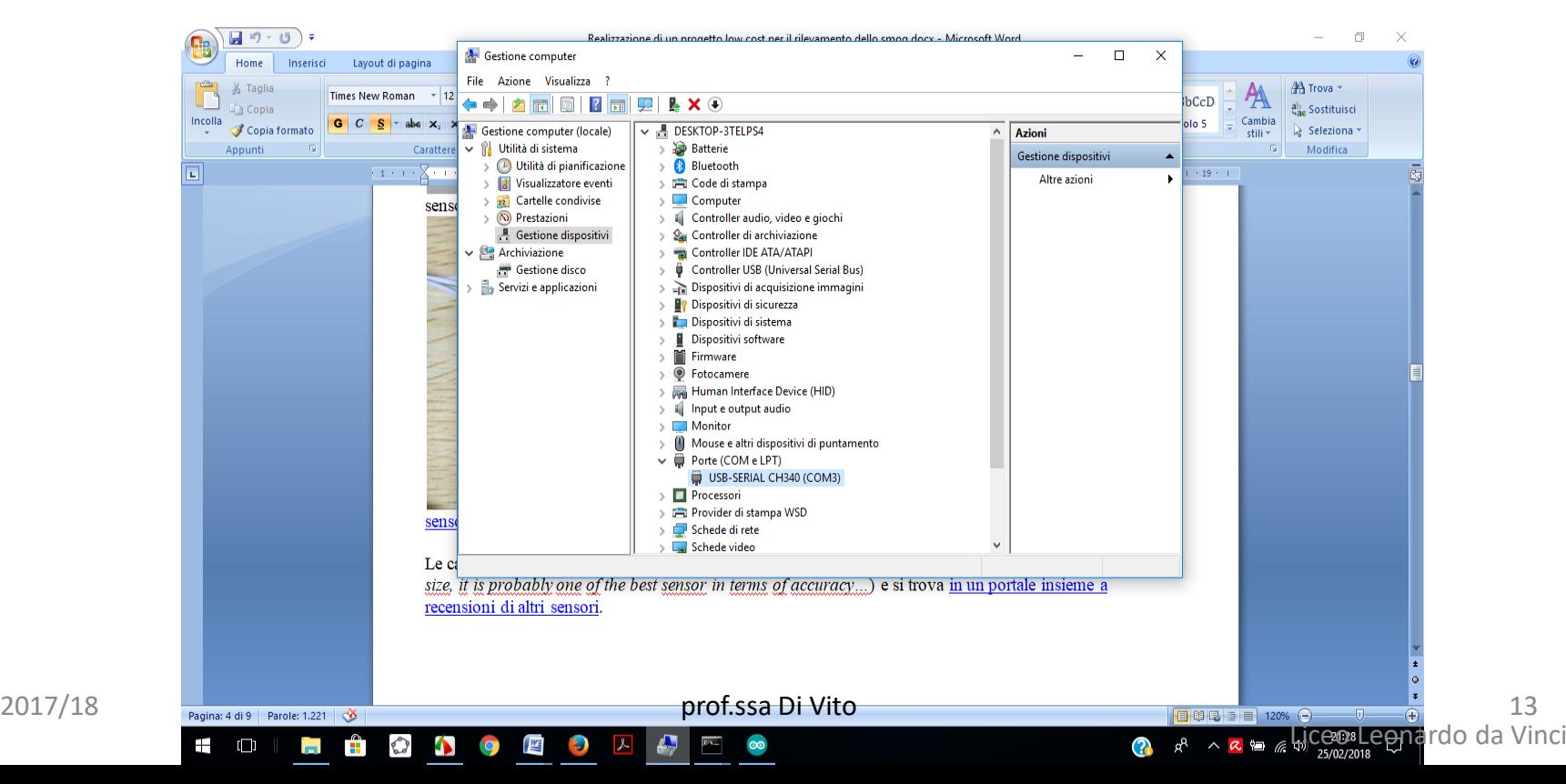

### Il firmware

- Il firmware si installa con una procedura di 11 step
- E' necessario avere installato l'IDE di Arduino

• Aprire l'IDE di Arduino e scegliere File/Impostazioni

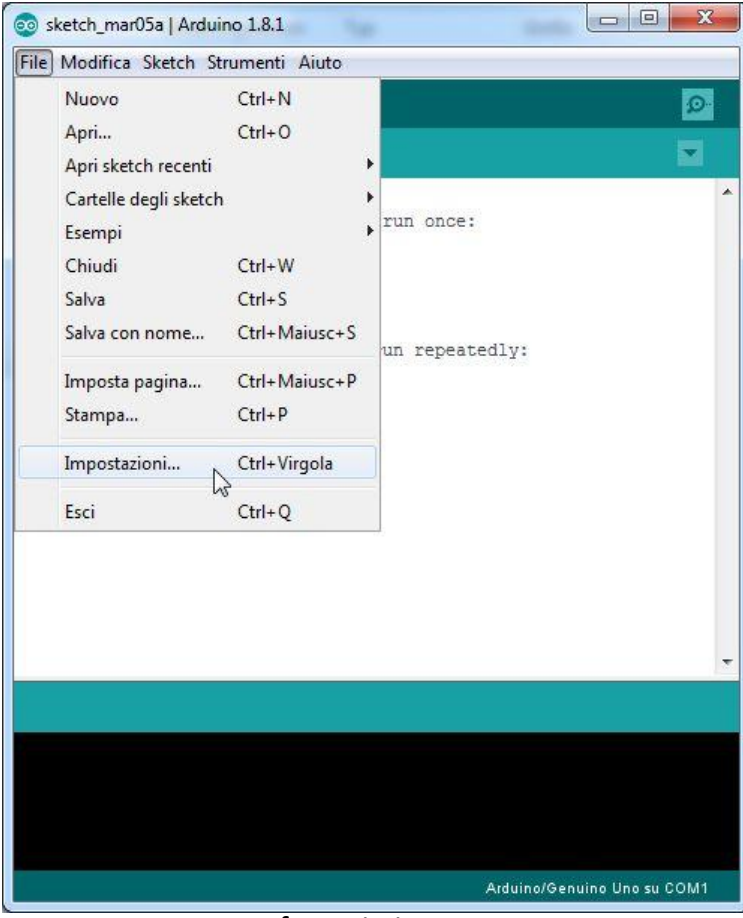

2017/18 prof.ssa Di Vito 15

#### Aggiungere il gestore di schede

#### [http://arduino.esp8266.com/stable/package\\_esp8266com\\_index.json](http://arduino.esp8266.com/stable/package_esp8266com_index.json)

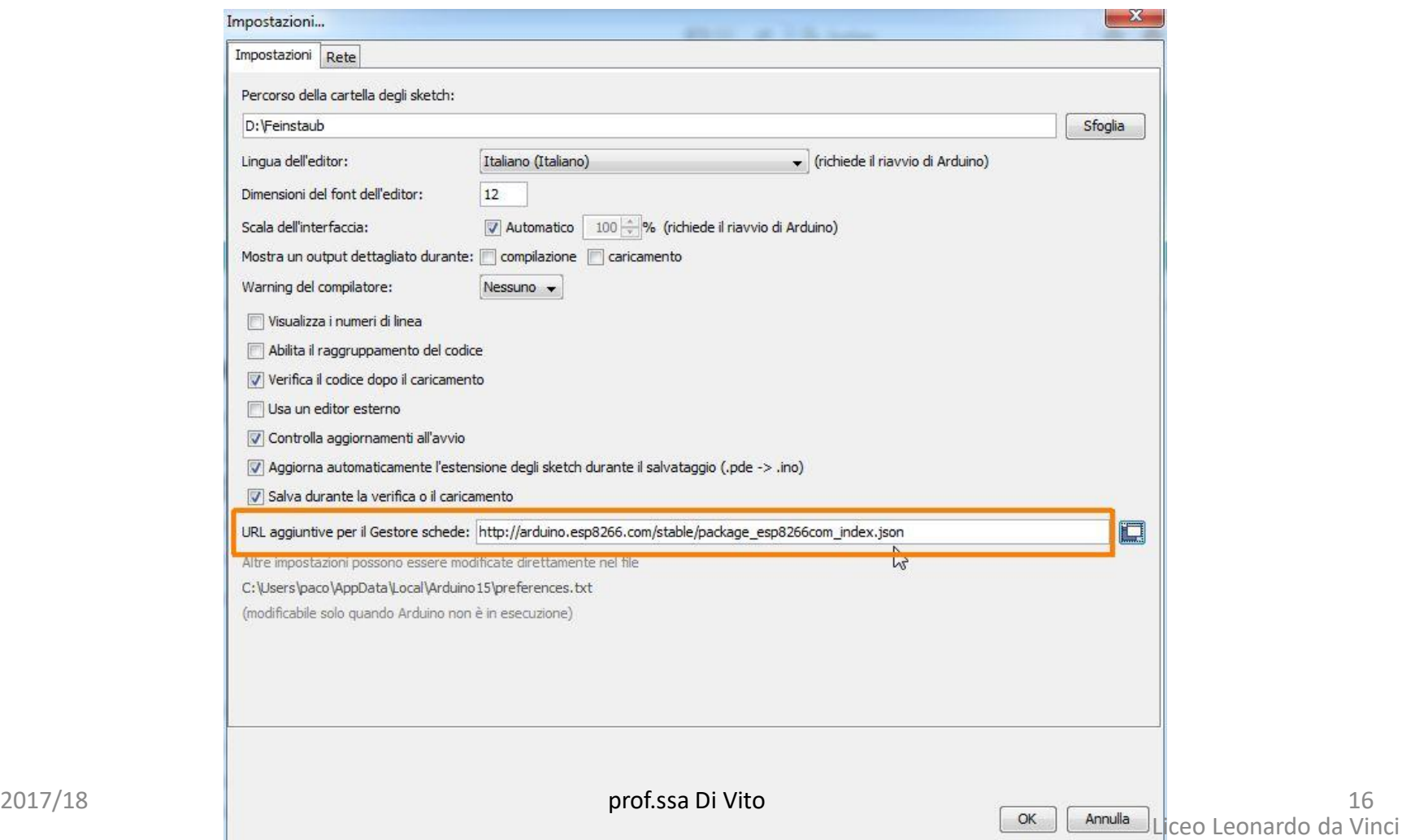

- Selezionare Strumenti Scheda: "Arduino/Genuino UNO"
- Selezionare Gestore schede…

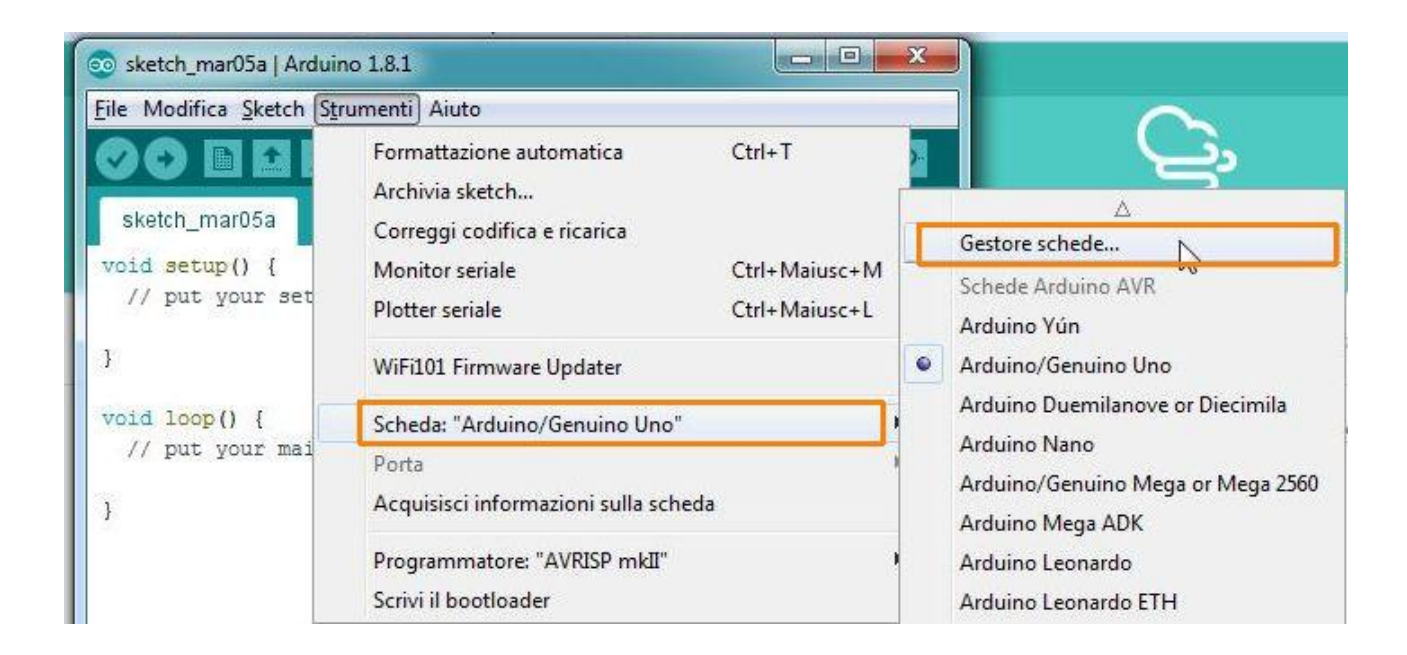

#### Cercare esp8266 and install "esp8266 by ESP8266 Community"

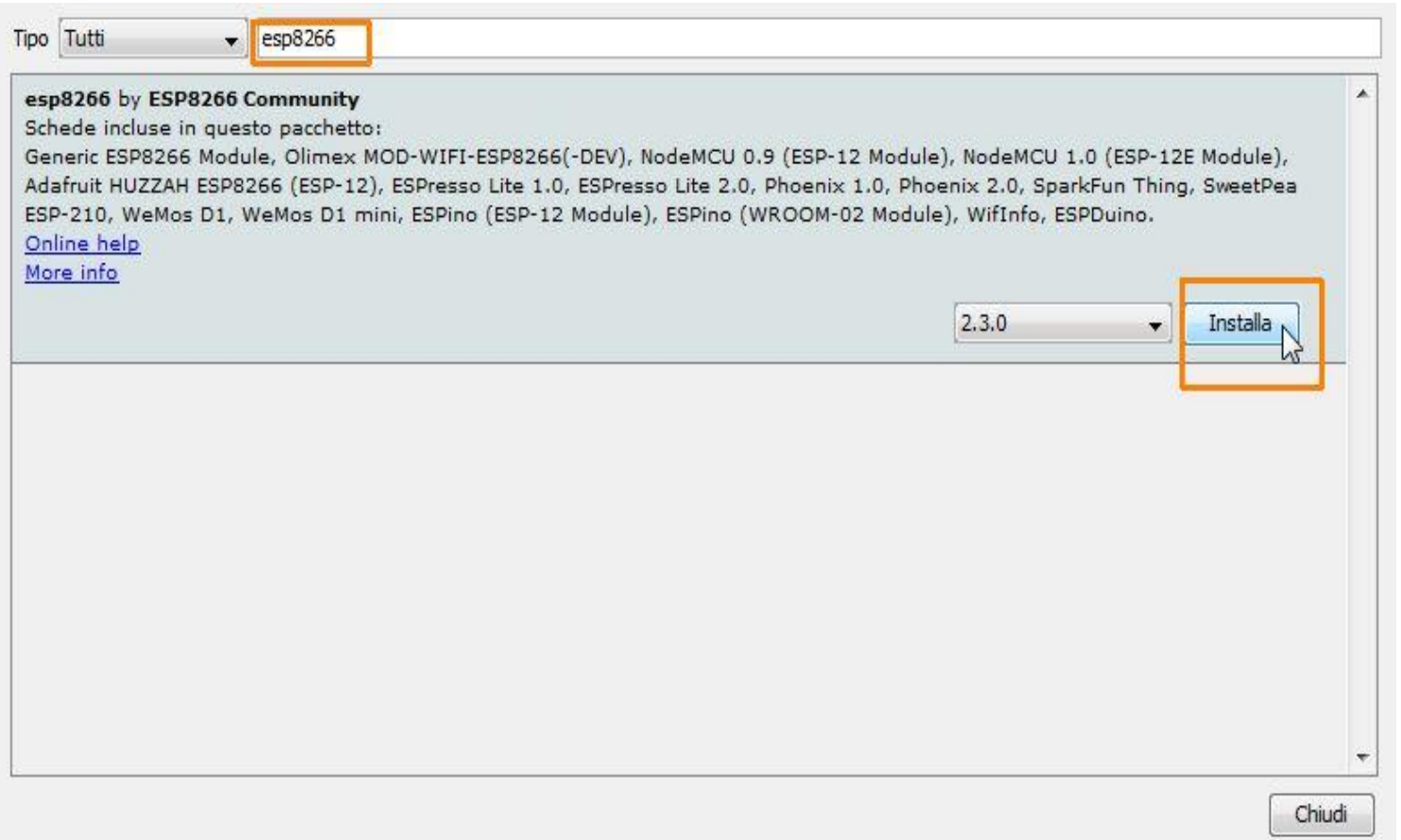

• Al termine dell'installazione si vede il messaggio INSTALLED

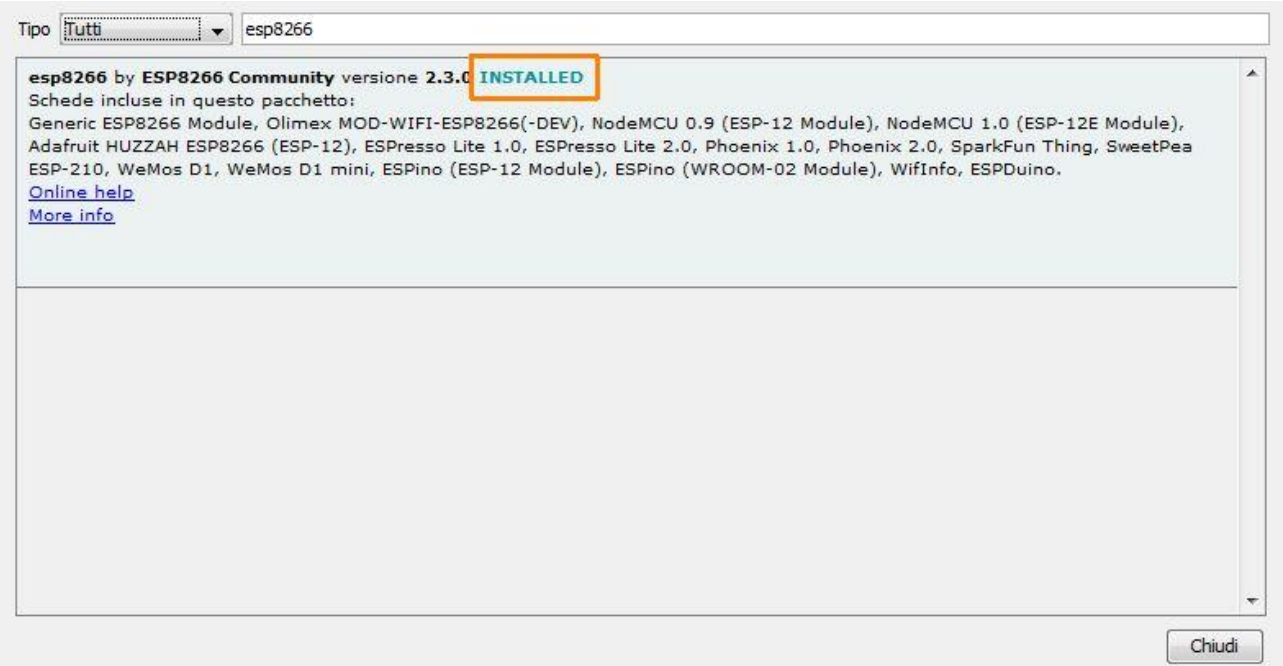

• Da Strumenti - "Scheda Arduino/Genuino Uno" selezionare: Generic ESP8266 Module

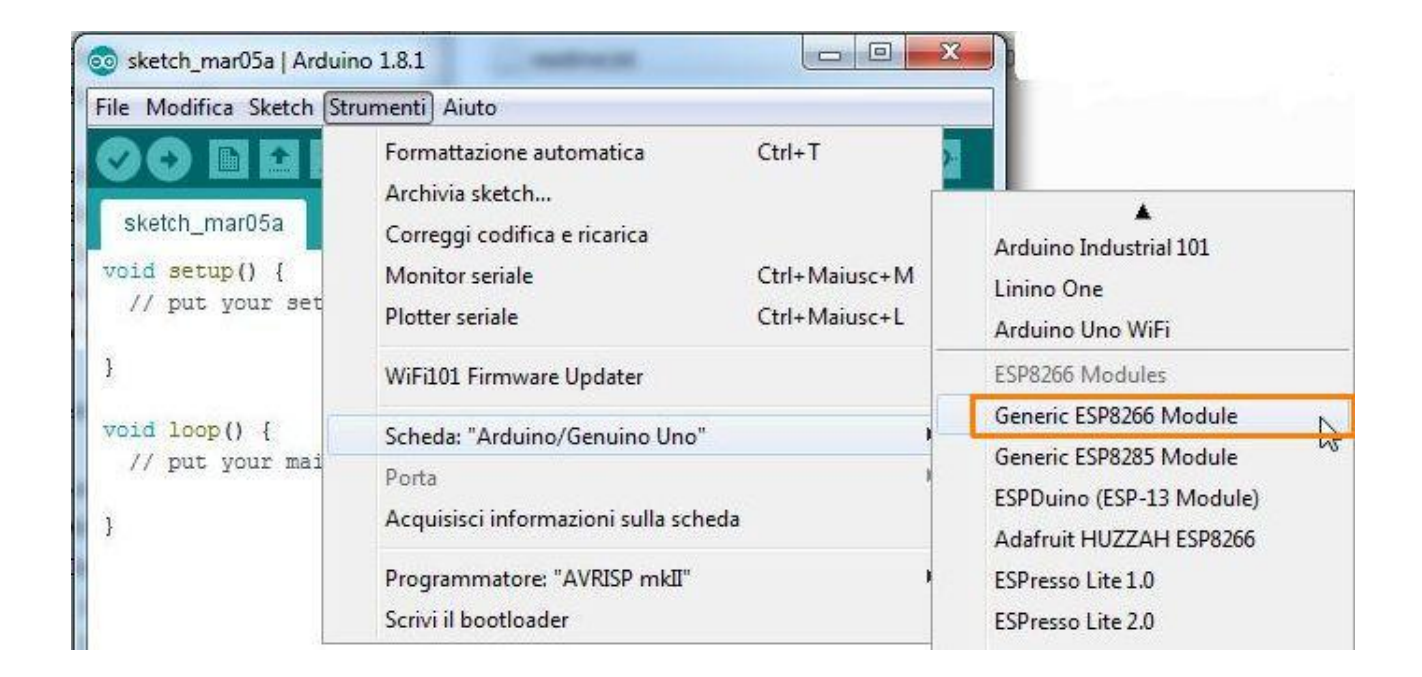

- In fondo si può vedere quale modulo è selezionato
- Per controllare il funzionamento del modulo, selezionare Sketch - Verifica / Compila

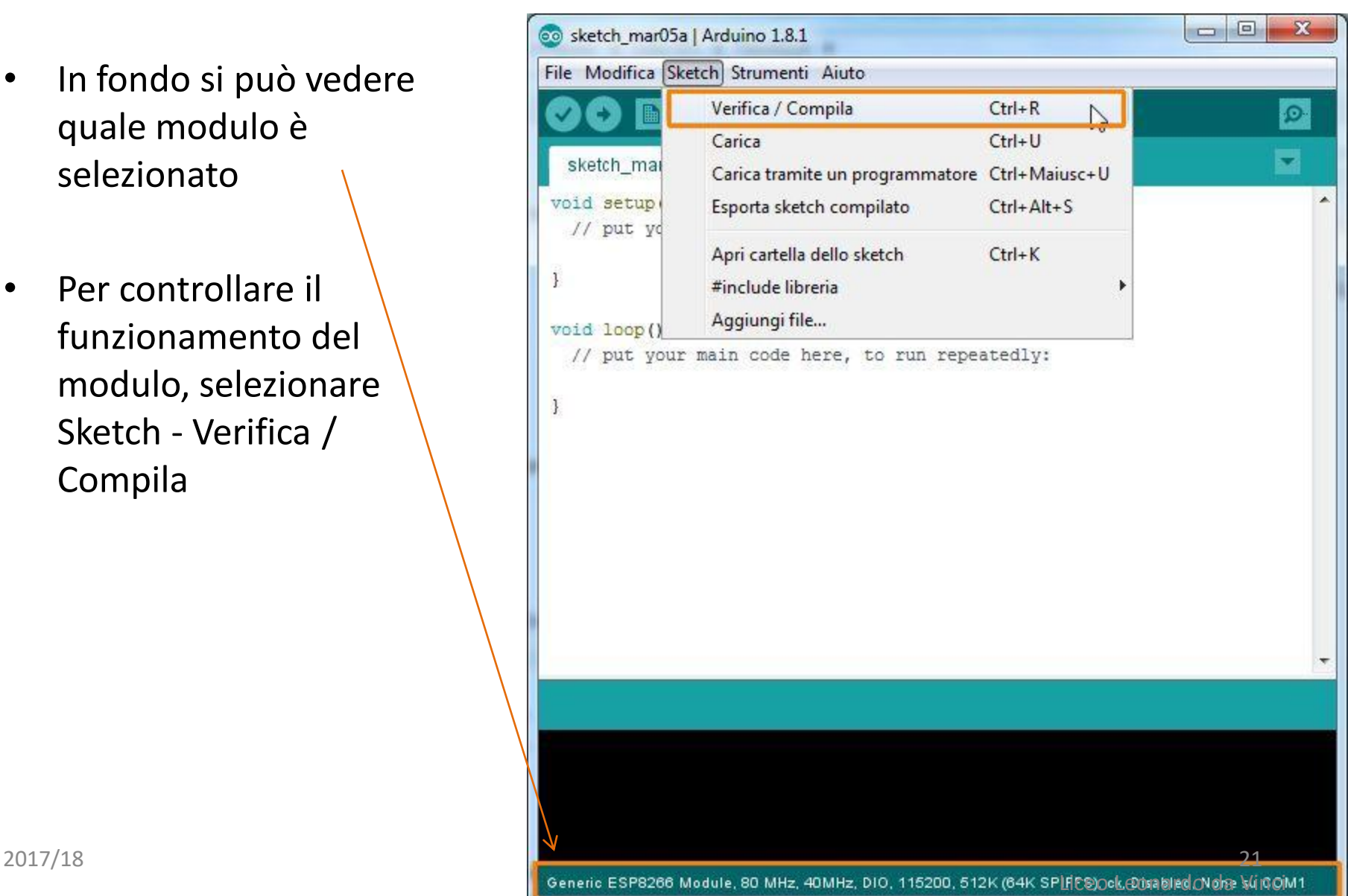

- Alla fine appare il messaggio "Compilazione completata"
- Chiudere L'IDE di Arduino

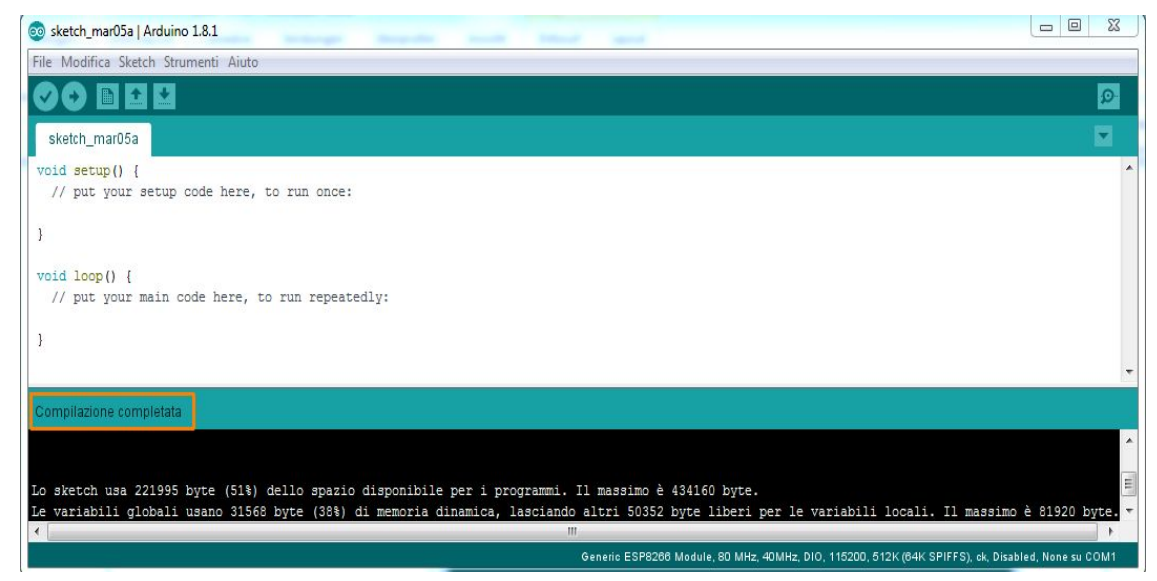

- **Download il firmware**
- Download il firmware da <https://www.madavi.de/sensor/update/data/latest.bin>
- Mettere il file del firmware in una cartella per esempio e:\feinstaub\

• Download il driver per il modulo ESP8266

Per scaricare il driver si deve usare un **sito cinese**

[http://www.wch.cn/download/CH341SER\\_ZIP.html](http://www.wch.cn/download/CH341SER_ZIP.html)

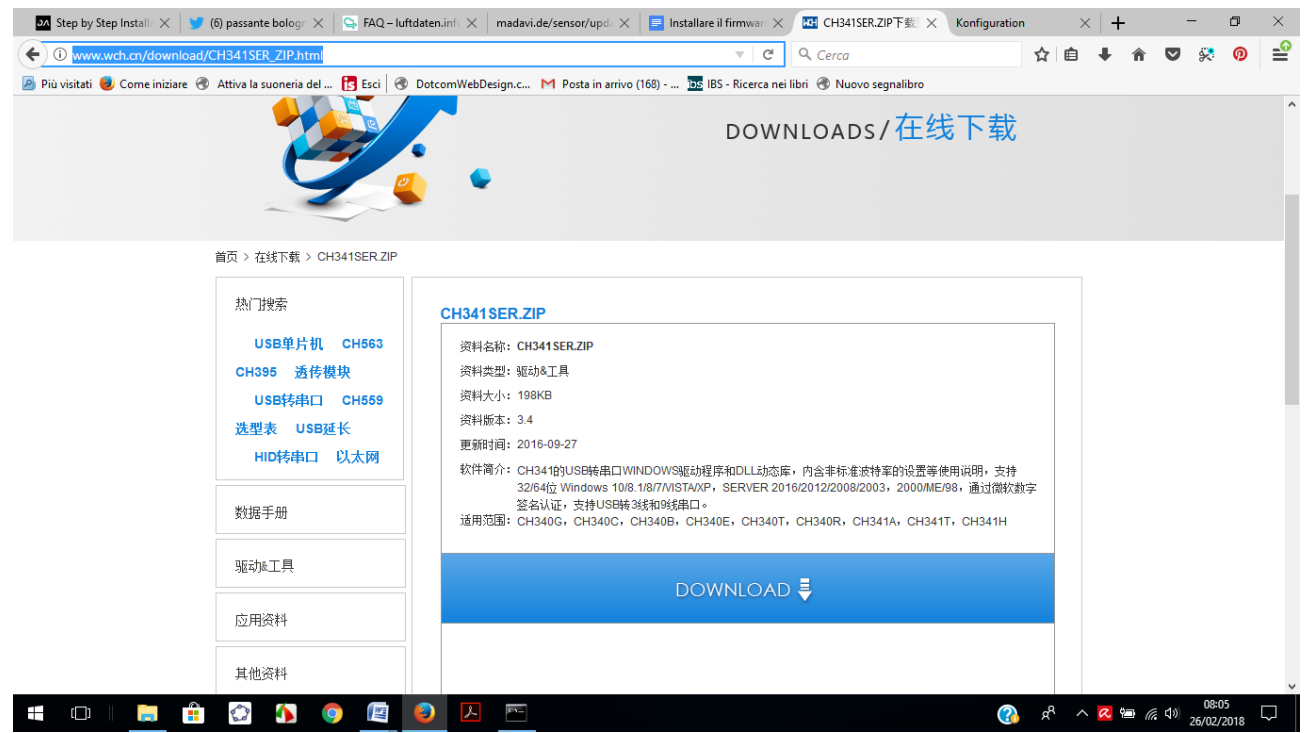

- Spacchettare il file in una cartella (per esempio E:\CW341)
- Avviare il setup E:\CW341\CH341SER\SETUP.EXE
- Selezionare INSTALL

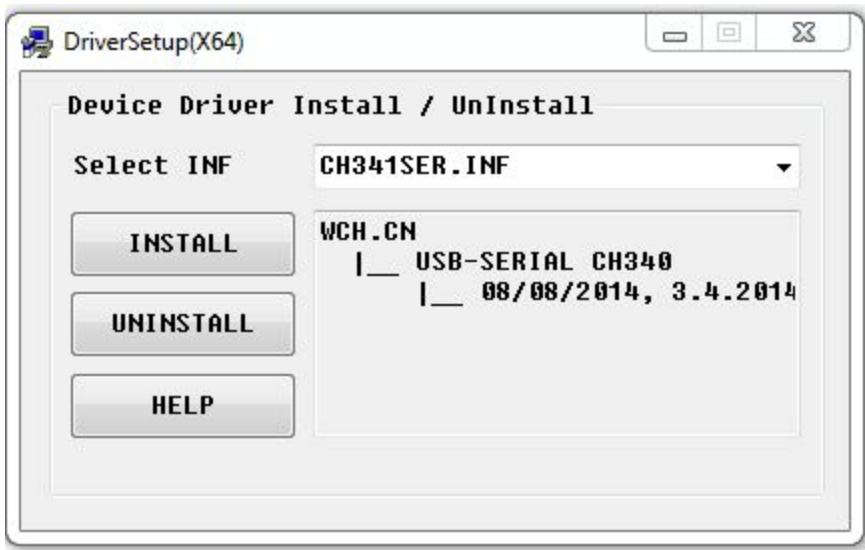

- Connettere il NodeMCU con una porta USB
- Aprire l'IDE di Arduino e selezionare Strumenti - Porta
- Selezionare la porta (in questo caso è la COM3)
- Chiudere l'IDE

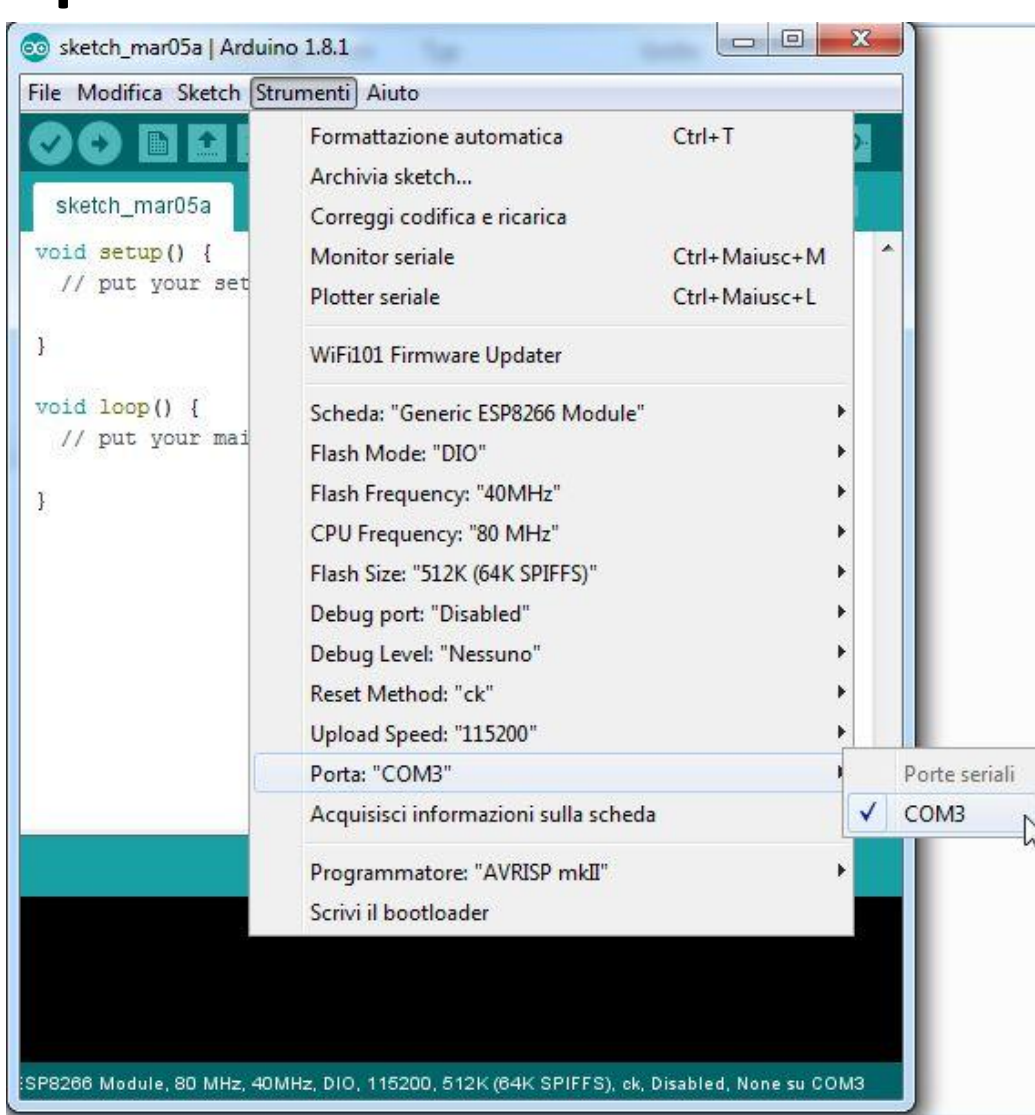

**Installare il programma che configura il microcontrollore come server web per ricevere i dati dai sensori e inviarli via wifi alla rete dei sensori**

Aprire un cmd window con privilegi di amministratore (tasto destro sul programma cmd che si trova in Sistema Windows e scegliere Esegui come amministratore)

Al prompt digitare

%USERPROFILE%\AppData\Local\Arduino15\packages\esp8266\tools\esptool\0.4.12\espto ol.exe -vv -cd nodemcu -cb 57600 -ca 0x00000 -cp COM3 -cf c:\users\pinad\downloads\driver\latest.bin

Si deve aver cura di cambiare due valori che sono quelli in uso sul pc in quel momento: cp: deve avere il valore della porta COM cf: path del firmware (in questo caso c:\users\pinad\downloads\driver\latest.bin)

Premere Invio

Se tutto funziona appare il messaggio flush complete alla fine

Nelle successive diapositive vi sono le schermate della finestra cmd

C:\WINDOWS\system32>%USERPROFILE%\AppData\Local\Arduino15\packages\esp8266\tools\esptool\0.4.12\esptool.exe -vv -cd noo mcu -cb 57600 -ca 0x00000 -cp COM3 -cf c:\users\pinad\downloads\driver\latest.bin esptool v0.4.12 - (c) 2014 Ch. Klippel <ck@atelier-klippel.de> setting board to nodemcu setting baudrate from 115200 to 57600 setting address from 0x00000000 to 0x00000000 setting port from to COM3 espcomm upload file espcomm upload mem setting serial port timeouts to 1000 ms opening bootloader resetting board trying to connect flush start setting serial port timeouts to 1 ms setting serial port timeouts to 1000 ms flush complete espcomm send command: sending command header espcomm\_send\_command: sending command payload read 0, requested 1 trying to connect flush start setting serial port timeouts to 1 ms setting serial port timeouts to 1000 ms flush complete espcomm\_send\_command: sending command header espcomm send command: sending command payload

```
setting serial port timeouts to 1 ms
       setting serial port timeouts to 1000 ms
       flush complete
       espcomm_send_command: sending command header
       espcomm_send_command: sending command payload
       espcomm_send_command: receiving 2 bytes of data
       espcomm_send_command: receiving 2 bytes of data
       espcomm_send_command: receiving 2 bytes of data
       espcomm_send_command: receiving 2 bytes of data
      espcomm_send_command: receiving 2 bytes of data<br>espcomm_send_command: receiving 2 bytes of data
       espcomm_send_command: receiving 2 bytes of data
       espcomm_send_command: receiving 2 bytes of data
Uploading 433280 bytes from D:\Feinstaub\latest.bin to flash at 0x00000000
       erasing flash
       size: 069c80 address: 000000
       first_sector_index: 0
       total_sector_count: 106
       head_sector_count: 16
       adjusted_sector_count: 90
       erase size: 05a000
       espcomm_send_command: sending command header
       espcomm_send_command: sending command payload
       setting serial port timeouts to 15000 ms
      setting serial port timeouts to 1000 ms
       espcomm_send_command: receiving 2 bytes of data
       writing flash
          \lceil 18\% \rceil137%F 56% 1
                    175\%F 94% 1
 [100%]starting app without reboot
       espcomm_send_command: sending command header
       espcomm_send_command: sending command payload
       espcomm_send_command: receiving 2 bytes of data
closing bootloader
       flush start
      setting serial port timeouts to 1 ms
       setting serial port timeouts to 1000 ms
       flush complete
```
C:\Users\paco>

## Configurare il wifi

- Disconnettersi dalla rete
- Connettersi al modulo ESP8266 che appare come una rete disponibile
- Aprire un browser e digitare 192.168.4.1
- Appare una pagina web di configurazione
- Immettere i dati della rete wifi (nome della propria rete e password)

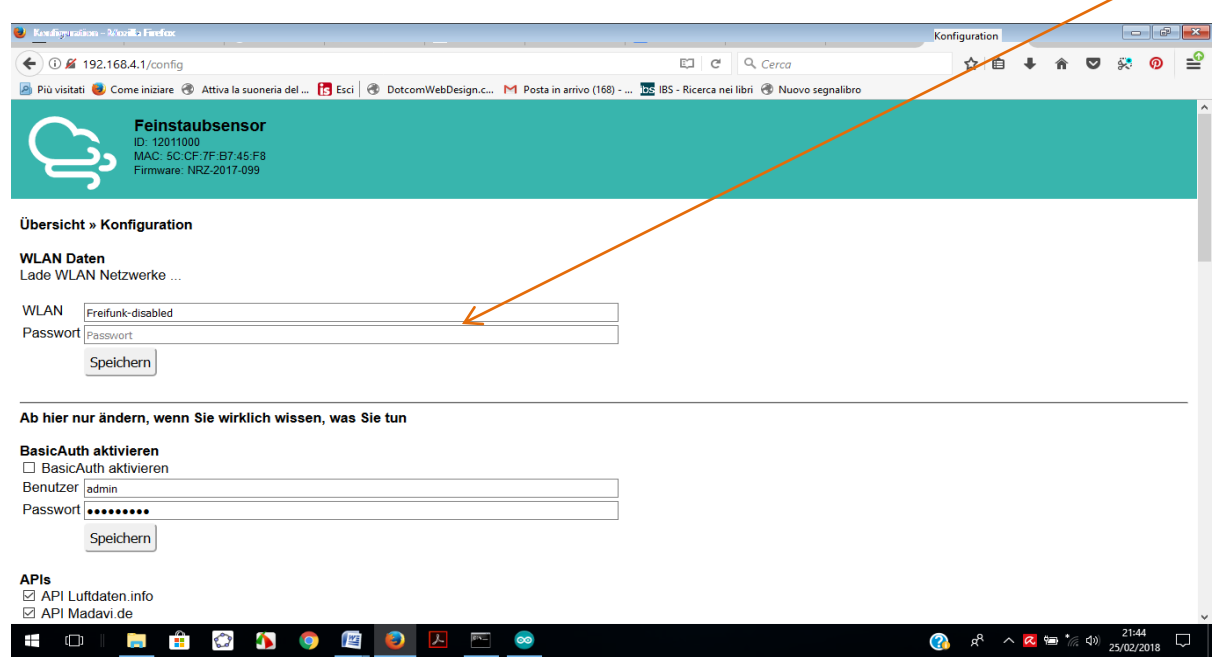

### Configurazione del modulo per il wifi

- Appare una schermata di riepilogo della configurazione, che deve essere uguale a questa **APIs** 
	- API Luftdaten.info API Madavi.de

#### Sensori

- SDS011 (polveri sottili) PMS1003, PMS5003, PMS6003, **PMS7003** ◯ PMS3003 DHT22 (temperatura, umidità relativa) HTU21D (temperatura, umidità relativa)  $\bigcap$  PPD42NS ◯ BMP180 ◯ BMP280  $\bigcap$  BME280 ◯ DS18B20  $\bigcirc$  GPS (NEO 6M) Altre configurazioni
- Aggiornamento automatico firmware
- $\bigcirc$  Schermo
- ◯ LCD 1602 (I2C: 0x27)
- ◯ LCD 1602 (I2C: 0x3F)

## Collegare alla rete delle centraline

- A questo bisogna collegare la centralina alla rete delle centraline Lufdaten. Per far questo bisogna fornire via email al referente tedesco del progetto (**Rajko Zschiegner** [rajko@codefor.de](mailto:rajko@codefor.de)) i seguenti dati:
- **via e num. civico** del sito in cui è installato il kit, **latitudine e longitudine**, per posizionare il punto su una mappa interattiva
- dettagli sulla dislocazione del kit (in balcone, in giardino,…)
- altezza di posizionamento del kit (a terra, a 10–15–20 metri di altezza dalla strada, in base al piano, etc...)
- vicinanza del kit a vie di grande traffico veicolare o a strade secondarie con flussi veicolari bassi
- eventualmente una foto del kit dalla quale si evince la sua collocazione nell'ambiente
- **Id che si legge nel pannello di configurazione**

Inviare la mail per essere inseriti nella rete

- Scrivere a [rajko@codefor.de](mailto:rajko@codefor.de)
- Inviare anche l'id

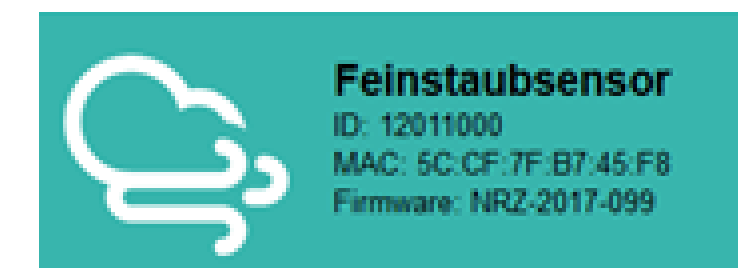

### Vedere i dati misurati

fornendo queste informazioni, sarà possibile, entro 24–48 ore, visualizzare i dati rilevati dal proprio kit su una mappa interattiva online, passando il mouse sull'esagono

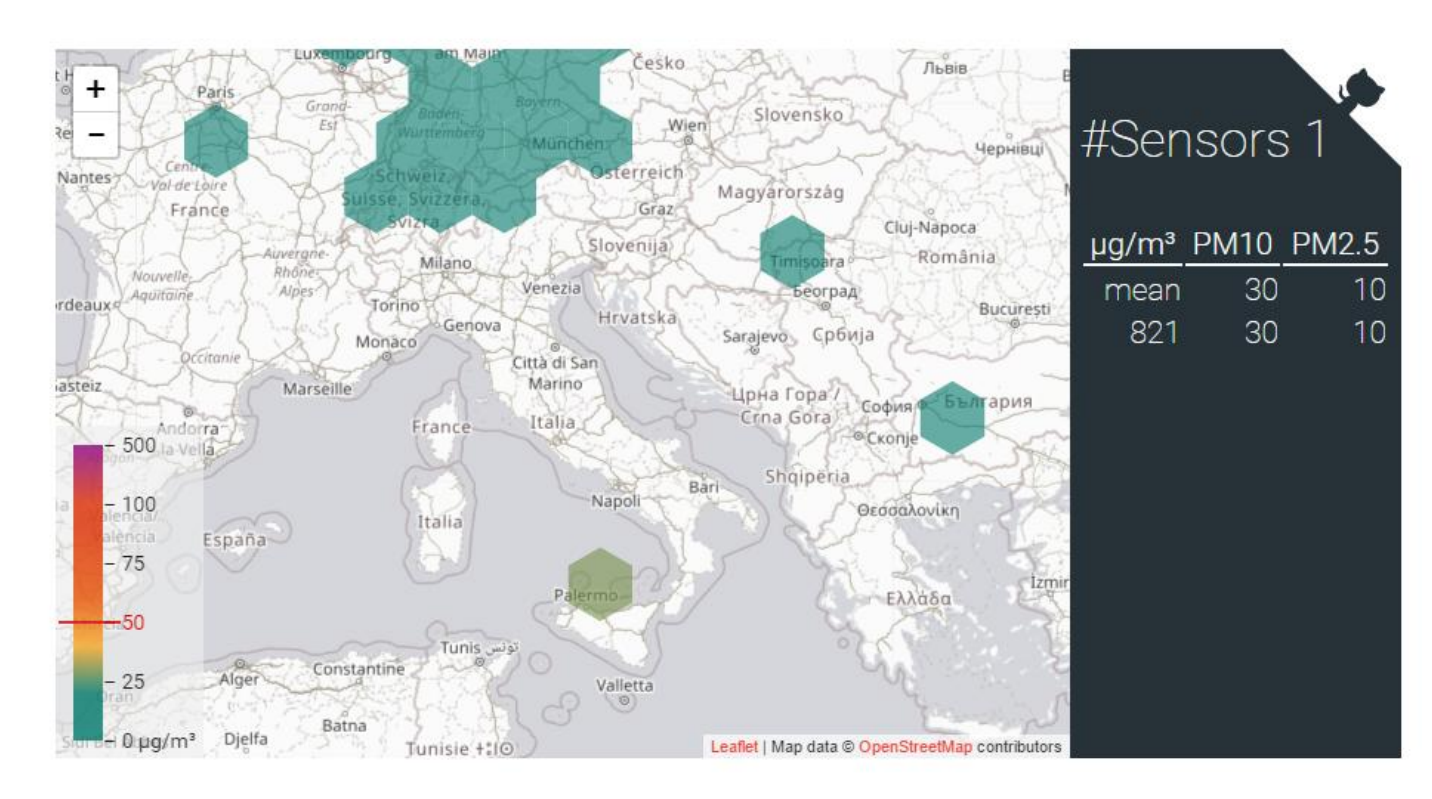